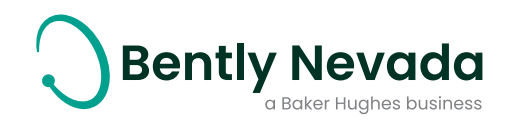

# **User's guide**

### **Bently Nevada Technical Support Portal**

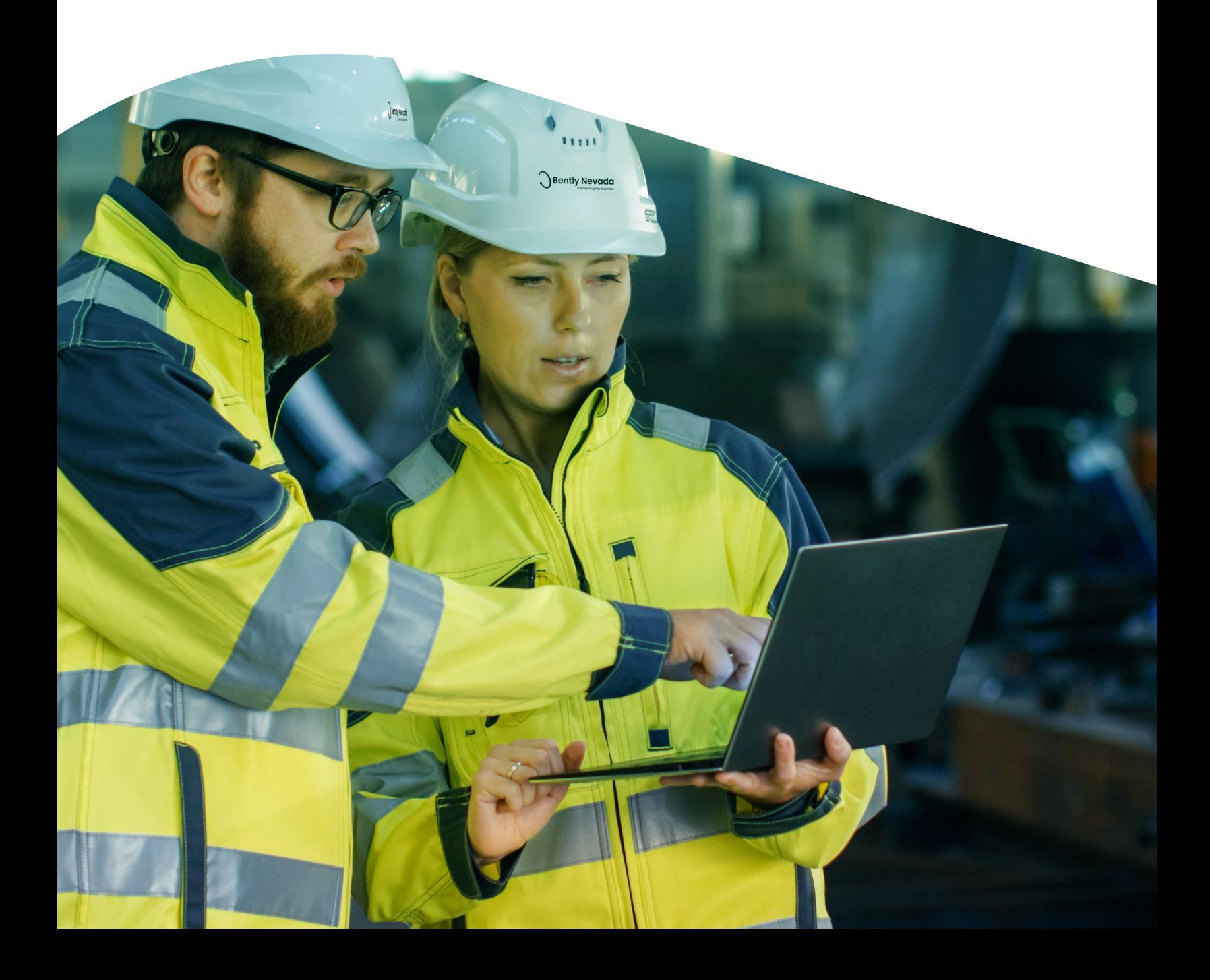

## **Table of contents**

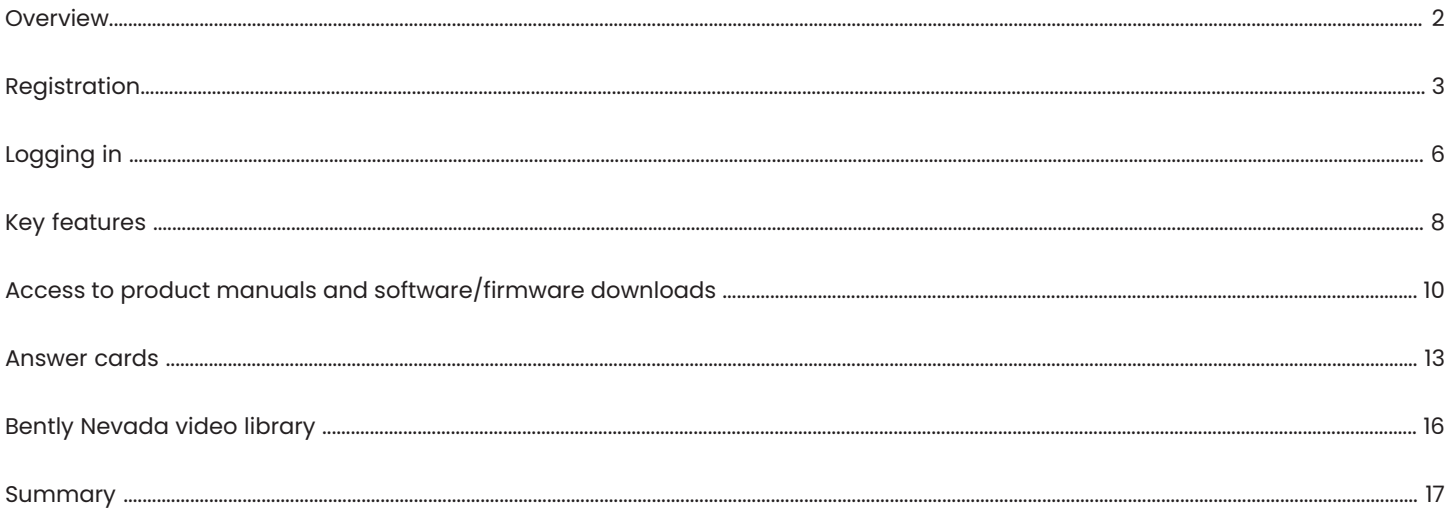

### **Overview**

Baker Hughes Bently Nevada™ Asset Condition Monitoring Technical Support Portal is a comprehensive website designed to provide customers with support on products, documentation, knowledge, and training. The portal provides technical information, answers, and resources for your Bently Nevada hardware and software products. To access the site, you must register for a Single Sign On (SSO) account. Once you're a registered user, you'll have a wealth of Bently Nevada product support resources at your fingertips.

For immediate help, you can search our Answer Card library. We have over 2,000 Answer Cards for your reference, and more are added daily. If you can't find your answer through self-help, you can log a case with our team of experts.

The features that you can access within the Technical Support Portal are based on your specific Maintenance & Support (M&S) Agreement and Supporting Service Agreement (SSA). There are three levels of M&S Agreements (Basic, Essential, and Premier), and the level that pertains to you is a function of the product(s) you have purchased, and the elapsed time since delivery of your product(s).

Customers at all M&S Agreement levels are provided with viewing of new product information, downloading of product manuals and firmware updates. Customers with Essentialor Premier level M&S Agreements have access to additional features such as software platform upgrades, software version updates, knowledge library access, and online videos. Premier level customers have exclusive benefits including remote troubleshooting of software products (high speed access required), disaster recovery assistance in the event of a hard disk crash or other computer failure, classroom training discounts, and a named customer success manager.

Whether you hold a Basic, Essential, or Premier level M&S Agreement or SSA, our Technical Support Portal is an extremely powerful resource designed to deliver tailored support capabilities and information. Please register today at www.bntechsupport.com to unlock the full potential of this valuable resource. It is available to every customer of our Bently Nevada Asset Condition Monitoring products.

# **Registration**

To initiate the registration process, open your web browser and navigate to the following address: www.bntechsupport.com.

You will see a text box (Figure 1) asking you to indicate whether you are a registered user.

Click Register for a BNTechSupport.com SSO ID , and then click **Submit**.

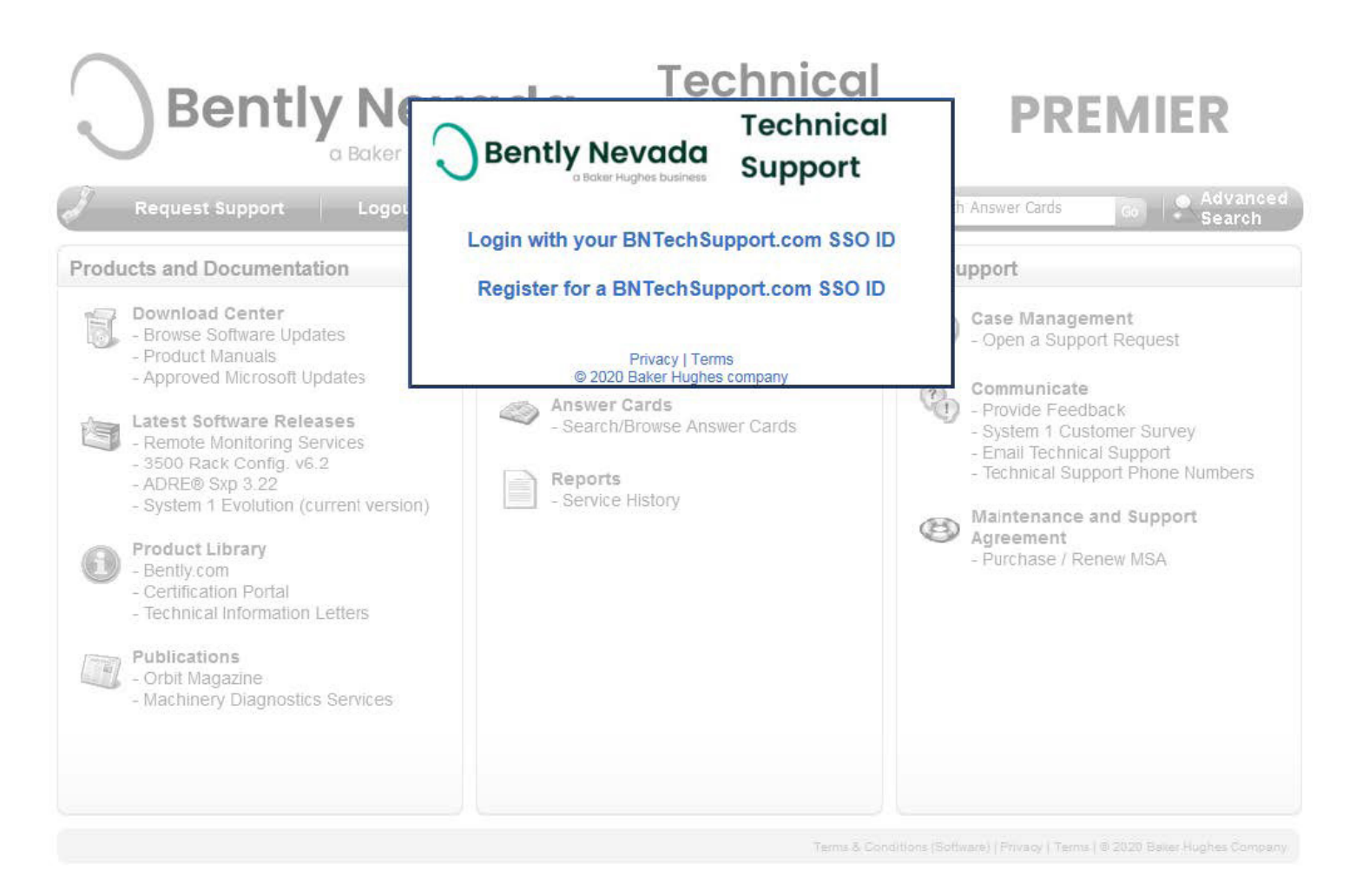

**Figure 1:** Registration query text box

A page with the registration form (Figure 2) will then open. Complete all required fields, which are marked with red asterisks.

When you have finished entering your contact information, click **Send Registration**.

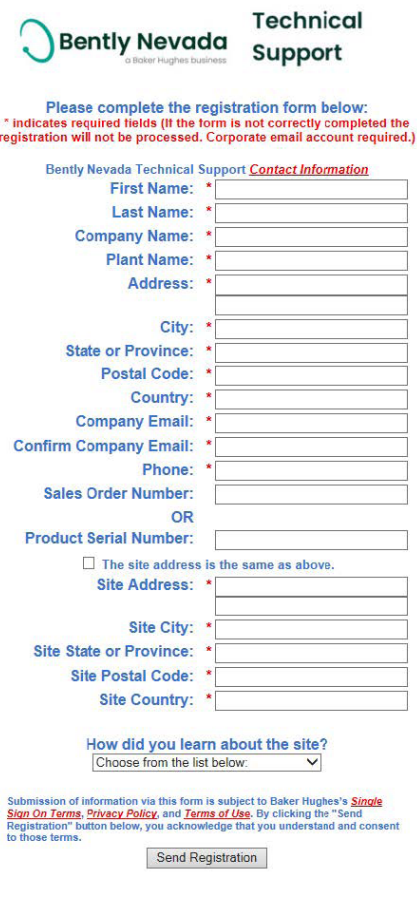

Terms & Conditions (Software) | Privacy | Terms | @ 2020 Baker Hughes Company

**Figure 2:** Registration form for Technical Support Portal

A message (Figure 3) will display to inform you that your request has been received.

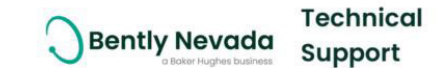

Thank you for your registration!

You will receive a follow up email with your log in credentials.

If this is an emergency, please call or email Technical Support.

**Figure 3:** Confirmation message

A Technical Support Specialist will then contact you with information to complete your registration (Figure 4).

The e-mail will contain your user ID and password, and a link to www.bntechsupport.com.

A link is also provided if you wish to change your password or otherwise modify your account.

Your Single Sign On (SSO) user account for www.bntechsupport.com has been created.

SSO Login: [USERNAME] Password: [PASSWORD]

After logging in to www.bntechsupport.com, if you receive a message "Invalid Access" try your browser's Refresh button to ensure there is no cached login page. Then you should see a couple "Terms of Use" pages. Clicking "I Agree" will take you to the portal. If you have any questions, please contact us at BNTechSupport@ge.com.

Please note it may take 1 hour for your access to completely propagate throughout the portal. You may change your password and other profile information, such as a Security Question (in case you lose your password) using this link: https://www.ge-registrar.com/gecentral/modify.jsp

Best Regards, **Technical Support** Bently Nevada, Asset Condition Monitoring www.bntechsupport.com

**Figure 4:** E-mail with user ID and password

Once you receive this e-mail, you are ready to log in to the Bently Nevada Technical Support Portal at www.bntechsupport.com.

# **Logging in**

To use the features of the Bently Nevada Technical Support Portal, you will first need to log in. Navigate to the web portal (www.bntechsupport.com), where you will see a text box (Figure 5) asking you to indicate whether you are a registered user. Click **Yes**, and then click **Submit**. To avoid seeing this message on subsequent visits to the web portal, check **Remember this decision** before you click **Submit**.

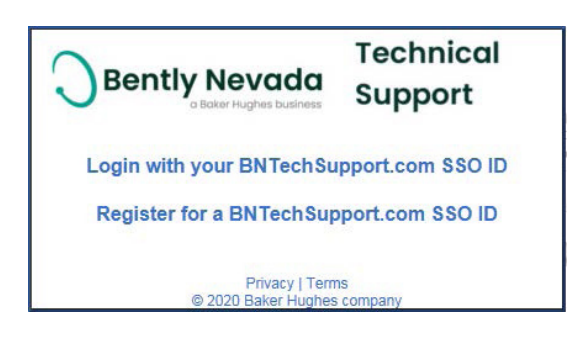

**Figure 5:** Registration query text box

On the SSO login page (Figure 6), enter your User ID and Password, and then click **Log In**. The page will retain your User ID (but not your Password) if you check **Remember my SSO User ID** before you log in.

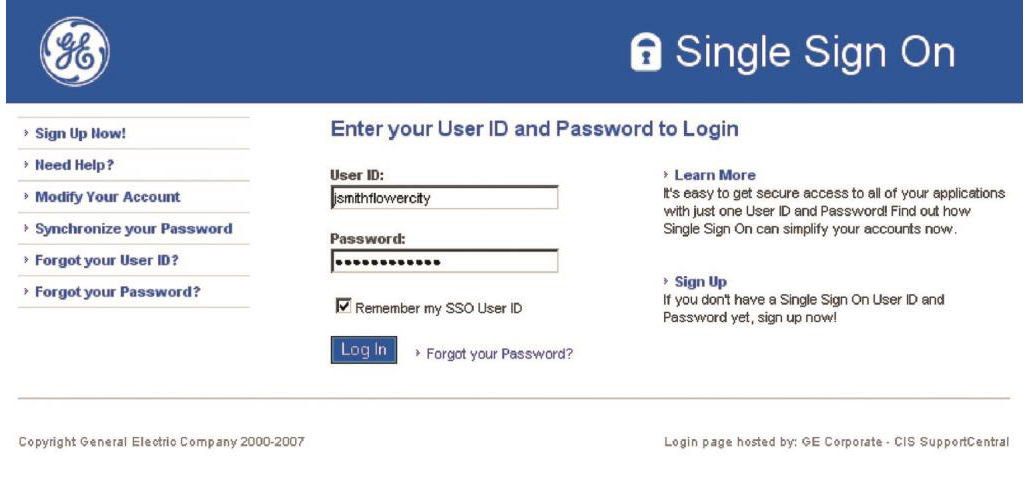

**Figure 6:** SSO login page

After you log in, read the International Trade Regulations Notice (Figure 7) and click the appropriate selection. If you click **I agree**, you will proceed to the Technical Support Portal home page.

> **INTERNATIONAL TRADE REGULATIONS NOTICE** If this application is hosted on a U.S.-based server, all access must be in accordance with U.S. export control<br>regulations and it is your obligation to comply with all applicable U.S. export and re-export laws. Accessing<br> If this application is hosted on a non U.S.-based server, all access must be in accordance with local country<br>export controls where the server is located, as well as U.S. re-export laws, if U.S. technical data is involved. Note for Baker Hughes Employees: Click here to submit a request for product, technology, or software classification. Contact your ITC Product Company Leader with any questions or concerns.

> > lagree I disagree

**Figure 7:** International Trade Regulations Notice

# **Key features**

Figure 8 shows the home page of the Bently Nevada Technical Support Portal as it would appear to a Premier-level M&S Agreement customer. Let's take a look at some of the site's key features.

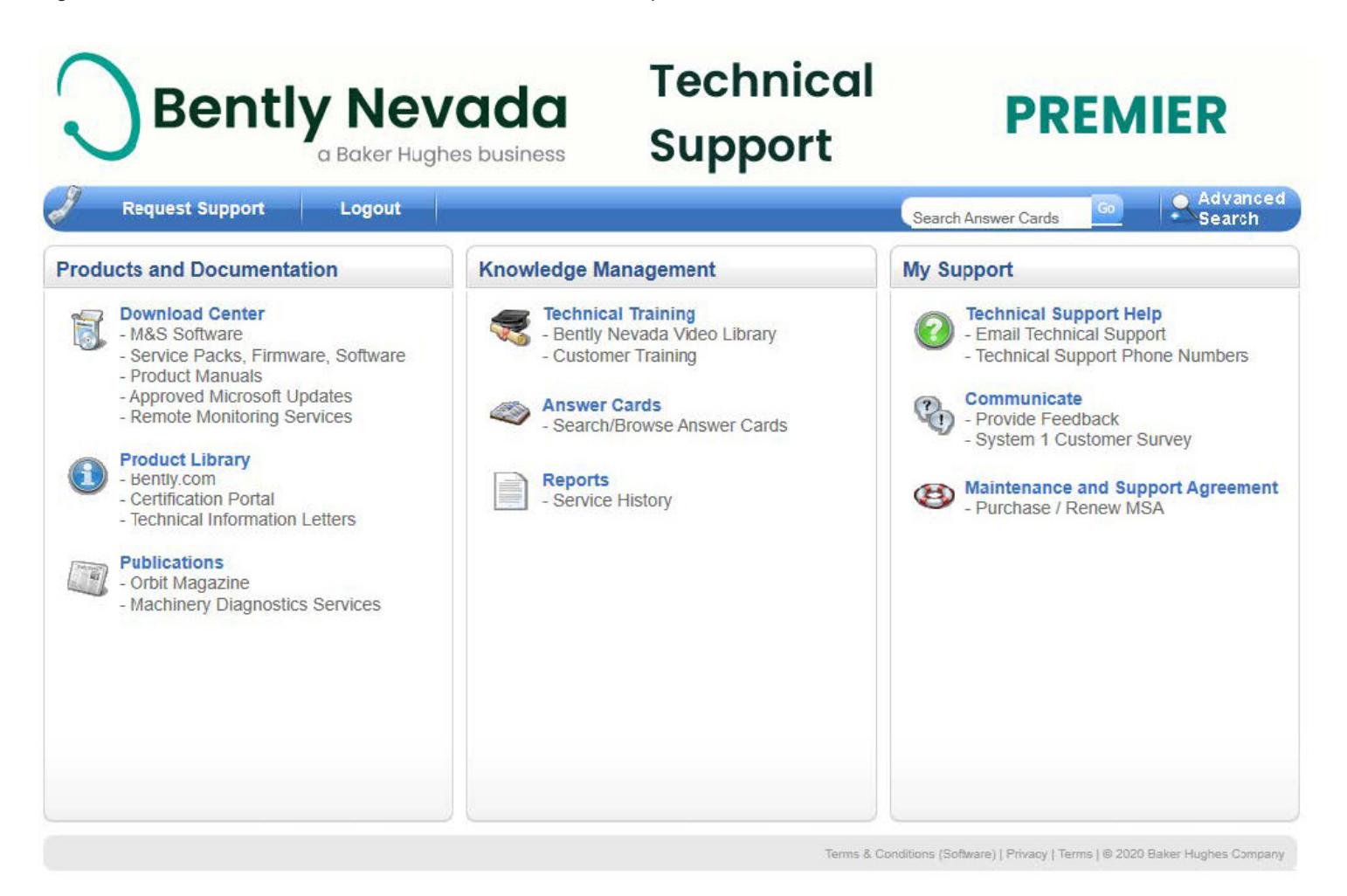

**Figure 8:** Bently Nevada Technical Support Portal (premier-level M&S Agreement customer view)

#### **Access to Product Manuals and Software/Firmware Downloads**

You can also download current product manuals as well as updates to firmware and software. To view the manuals that are available for download, click **Product Manuals** (Figure 9).

**Figure 9:** Accessing product manuals from the home page

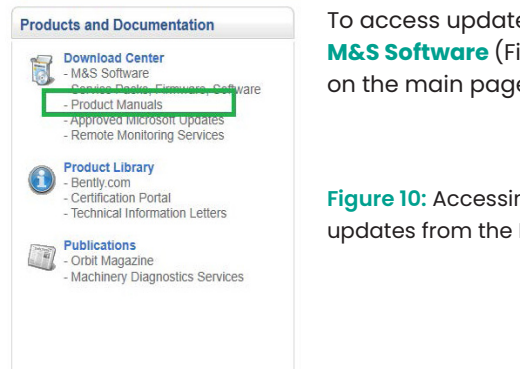

To access updates, click **M&S Software** (Figure 16) on the main page.

**Figure 10:** Accessing software updates from the Home Page

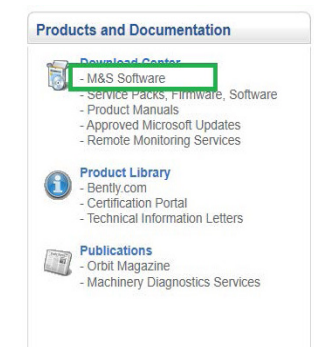

The Software Download Page (Figure 11) will open displaying a list of software that you are authorized to download.

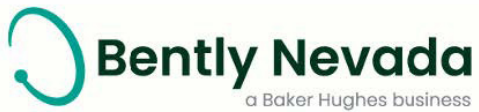

### **Technical Support**

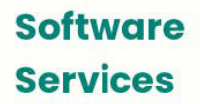

**Bently Nevada Software Updates** 

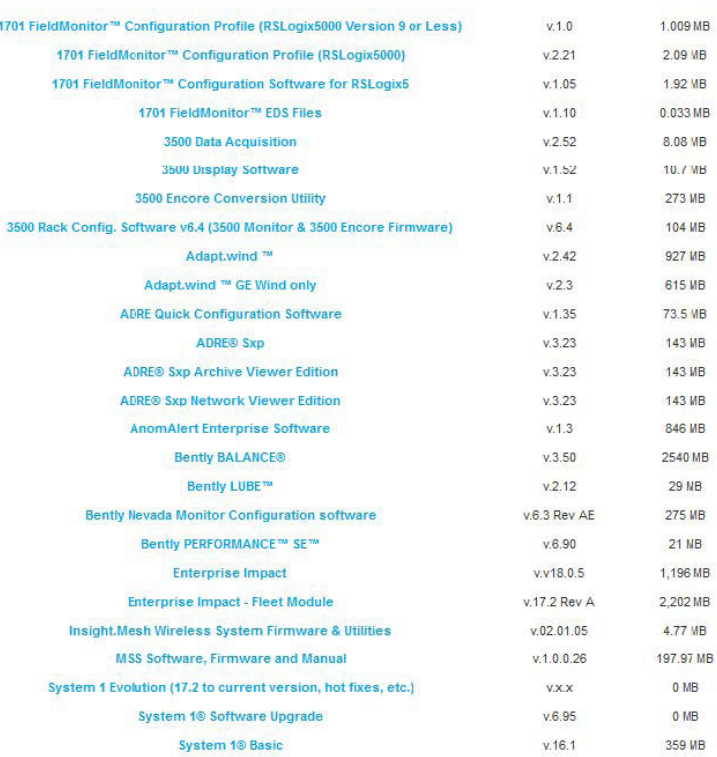

**Figure 11:** Software download page

#### **Answer cards**

You can use Answer Cards to learn quickly how prior cases were resolved. To access the Answer Card Library, click **Search/ Browse Answer Cards** on the main page (Figure 12).

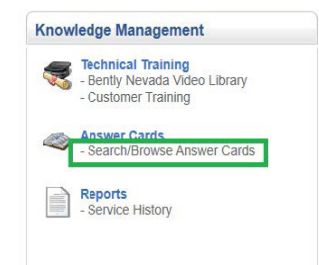

**Figure 9:** Accessing answer cards from the home page

The Answer Card Library page (Figure 13) opens. To explore a specific issue, enter relevant keywords in the search field and then click **Search**.

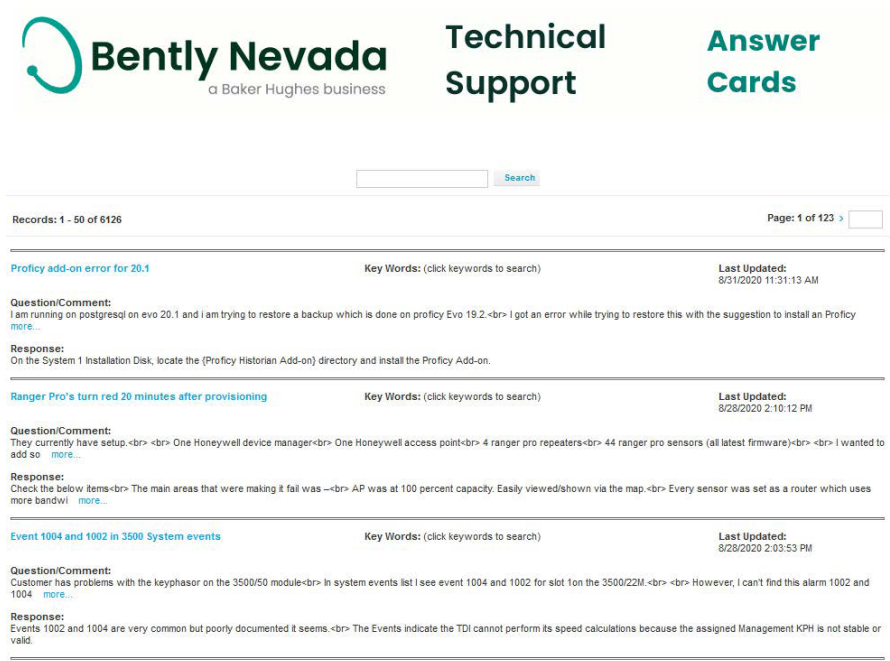

**Figure 13:** Answer card library page

The Answer Card Library displays all results (Figure 14) that match the keywords you specified in your search. In this case, we have searched on "3500" (see search box in Figure 14).

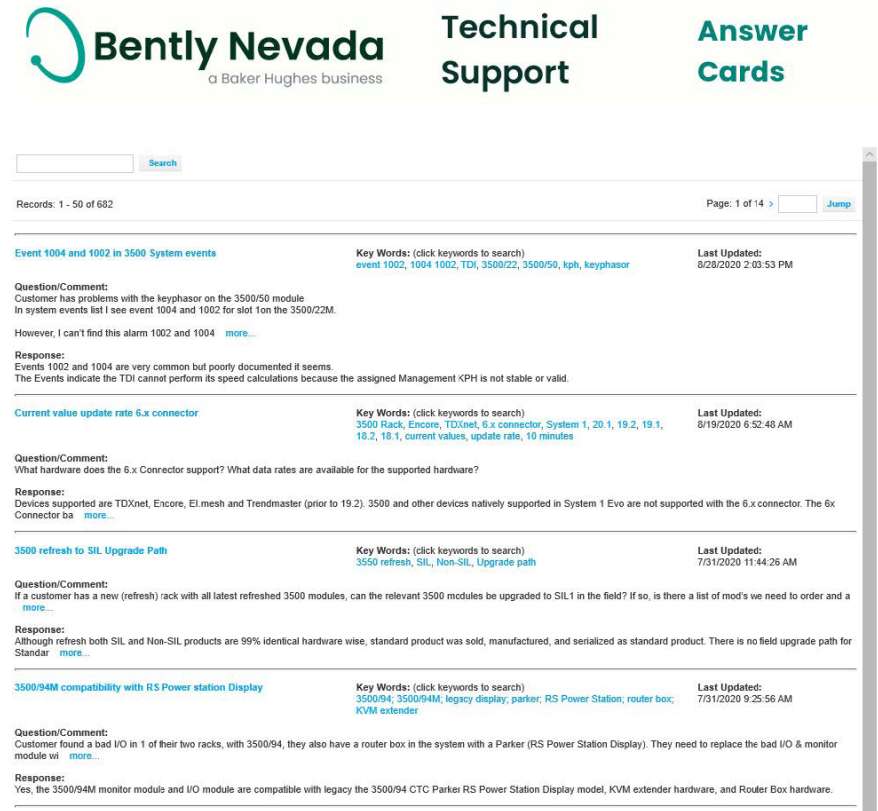

To view a specific Answer Card, click its title. In this case, we have clicked on the first search result in Figure 14. The corresponding Answer Card is then displayed (Figure 15). Each Answer Card includes a description of the issue, the response from Technical Support, any associated keywords, an indication of the product line(s) affected by the issue, and attachments that provide more detailed information.

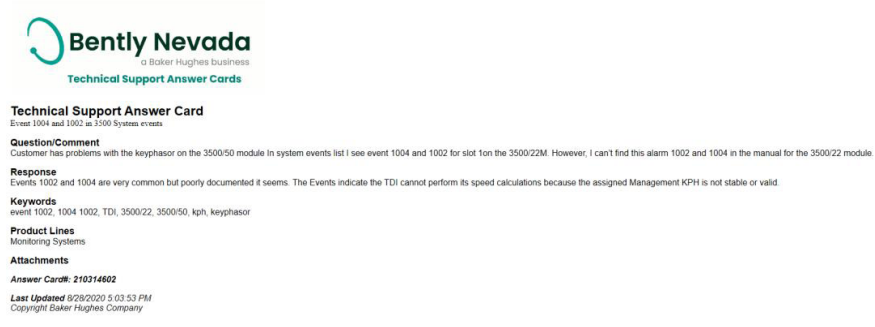

#### **Figure 15:** Answer card

You can also conduct a basic Answer Card search from the home page of the web portal. Located beside this search field is the Advanced Search link (Figure 16), which allows you to search specific categories of Answer Cards.

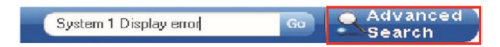

**Figure 16:** Home page Answer Card search box with advanced search

On the Advanced Search screen (Figure 17), click the desired category, enter your keywords in the search field, and then execute the search by clicking **Go**.

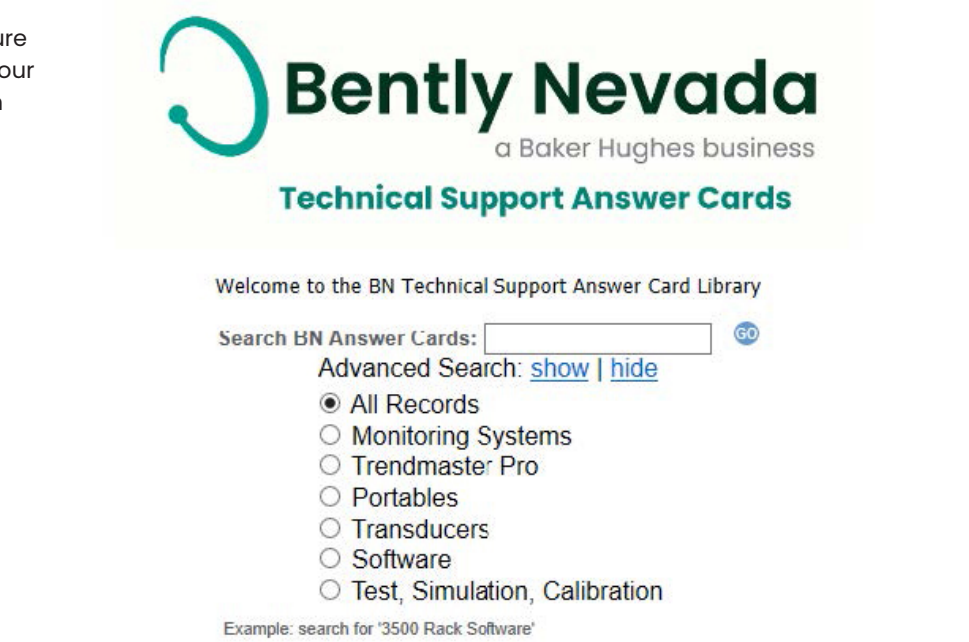

**Figure 17:** Advanced Search screen

#### **Computer-based training (CBT) links**

The Bently Nevada Video Library link on the main page allows you to access self-paced, on demand training for products you have purchased. To launch a video, click on the Bently Nevada Video Library link and then click the title of the desired module, such as **Alarm summary Measurements** to download the video (Figure 18).

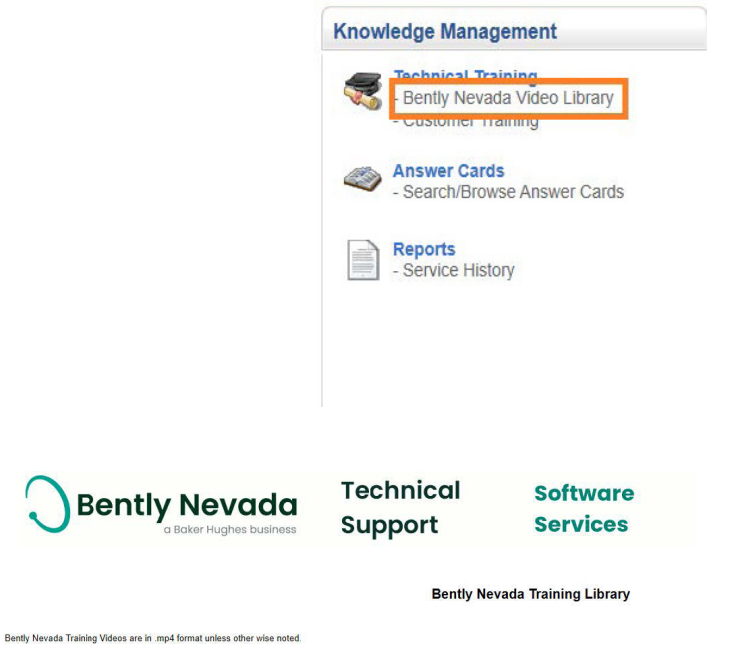

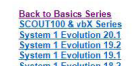

System 1 Evolution 20.1 Training Videos

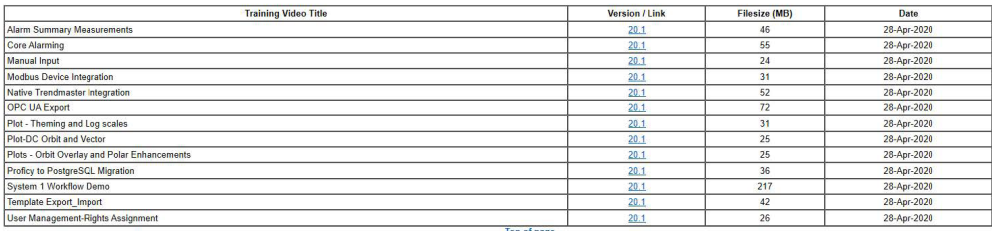

Top of page

**Figure 18:** Accessing our video library

### **Summary**

This User's Guide provides only a brief overview of the Technical Support Portal and several of its key features. Many additional resources are available that are not detailed here. We encourage you to explore the Technical support Portal in depth by following its many navigation links to familiarize yourself with the self-help tools and additional resources available therein.

The portal also contains detailed contact information allowing you to call or e-mail a Technical Support Specialist in your specific region of the world, to provide feedback on the content and usability of the Technical Support Portal, and to share Best Practices with your fellow users.

### **Notes**

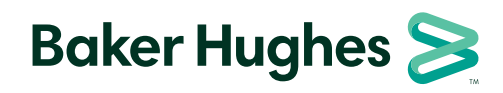

Copyright 2020 Baker Hughes Company. All rights reserved. BHCS38637 (11/2020)

**bently.com**